## **Highline College**

## **Busn 216: Computer Applications for Business (Fun and Power with Computers)**

### **Office 2016 Video #12: PowerPoint**

Topics Covered in Video:

- 1) Open PowerPoint
- 2) Save As with Name "Busn 216 Presentation" in "03 PowerPoint" Folder
- 3) Title Slide
	- 1. In Home Ribbon Tab, go to Slides Group and click Layout dropdown to select Title Layout, as seen in this picture:

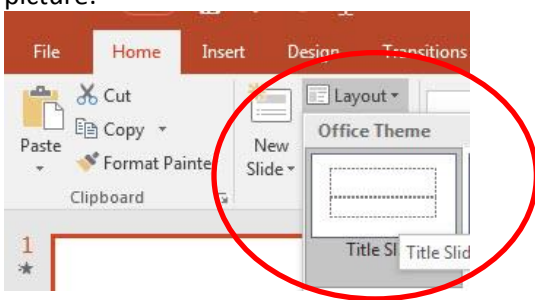

- 4) Placeholders
	- 1. Click on Edge to move or resize
	- 2. Ctrl + Enter is keyboard to jump to next placeholder. If you are in last placeholder in last slide, Ctrl + Enter adds new slide.
- 5) New Slide:
	- 1. Click in Slide Pane and when you see Horizontal Flashing Line, hit Enter.
		- i. Insert slides at end of presentation: make sure Horizontal Flashing Line is after last slide, then hit Enter
		- ii. Insert slides between other slides: make sure Horizontal Flashing Line is between two slides, then hit Enter
	- 2. New slide button in Slides group in Home Ribbon Tab
	- 3.  $Ctrl + M$
	- 4. Ctrl + Enter is keyboard to jump to next placeholder. If you are in last placeholder in last slide, Ctrl + Enter adds new slide.
- 6) Slide Pane
	- 1. Slide Pane can be accesses from the View Ribbon Tab, Presentations View Group
	- 2. Slide Pane, click below slide until you see horizontal flashing line, then hit Enter to add new slide
	- 3. Selection and Navigation Keyboards
		- i. Shift key and click with Mouse Selection trick: highlight contiguous slides
		- ii. Ctrl key and click with Mouse Selection trick: highlight noncontiguous slides
		- iii. Ctrl + End: jumps to last slide
		- iv. Ctrl + Home jumps to first slide

#### 7) Outline View

- 1. Outline View can be accesses from the View Ribbon Tab, Presentations View Group
- 2. Allows you use Tab and Shift + Tab for bullets and new slides
- 3. Picture in View Ribbon Tab:

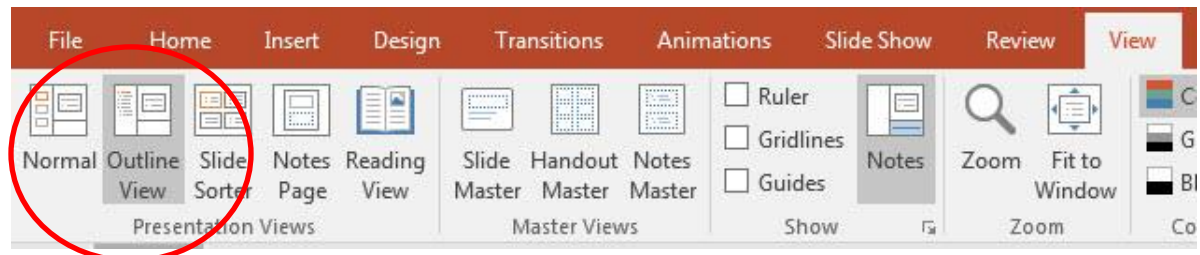

- 8) Bullets (on slides or in Outline Pane):
	- 1. Tab moves forward or in a level
	- 2. Shift Tab moves backward or back a level
	- 3. Enter adds a new bullet
	- 4. Shift + Enter skips a bullet

#### 9) Layout

1. In Home Ribbon Tab, go to Slides Group and click Layout dropdown to select the layout you want, like in this picture:

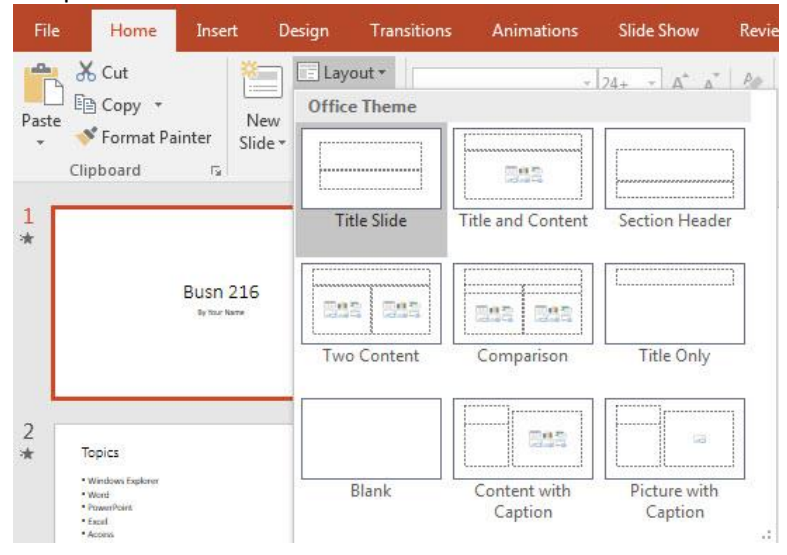

- 10) Themes and Variants on Design Ribbon
	- 1. Selecting Theme will apply Them to all slides
	- 2. To add a different Theme to just the selected slides: Right-click and point to "Apply To Selected Slides"

11) Insert Photo, Clip Art or Video

- 1. Insert Ribbon Tab
	- or
- 2. **Placeholder (easiest method) looks like this:**

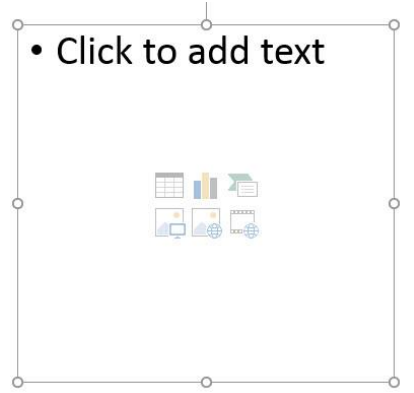

- 3. After inserting a video, use Video Tools Playback Ribbon Tab to:
	- i. Trim
		- 1. Use green and red to select the portion of video you want, then click OK
	- ii. Video Options:
		- 1. Start:
			- i. On Click
				- ii. Automatically
- 12) Insert Paste Special Link from Excel on slide with Title Only layout:
	- 1. Copy item from Excel file
	- 2. Use Paste drop-down in Clipboard group in Home Ribbon Tab, like this picture:

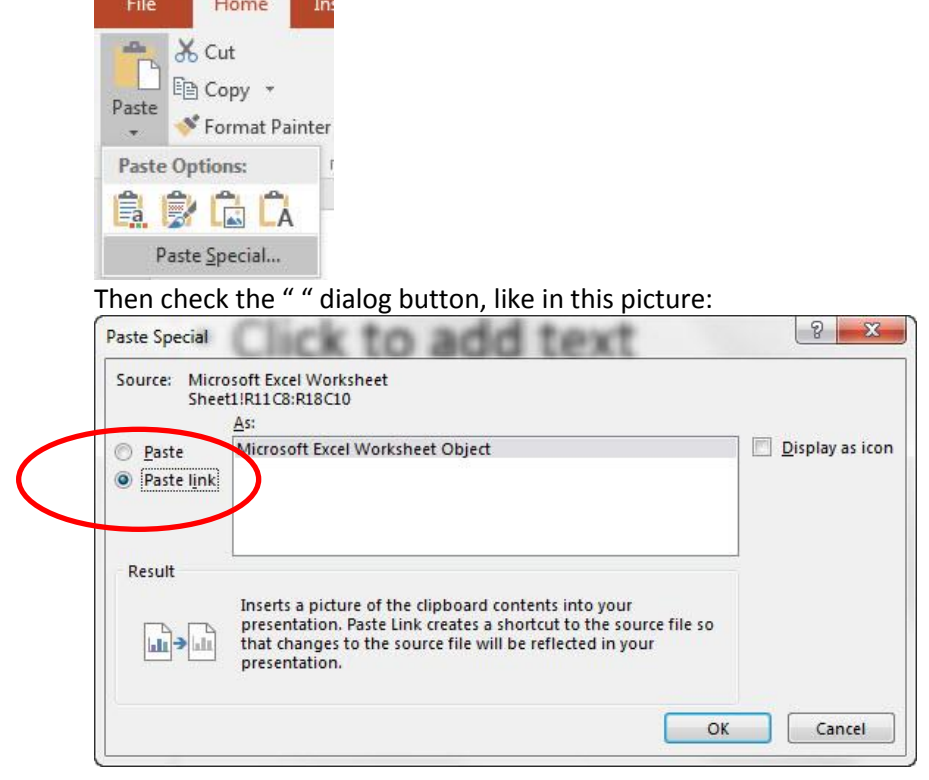

#### 13) Transitions Ribbon tab

1. Remember to hit the "Apply To All" button

#### 14) Slide Master

- 1. View Ribbon Tab, Master Views group
- 2. Allows you to do universal changes for a particular Layout (like Animation)
- 3. The Top Slide Master allows you to apply changes to all the slides.
- 4. If you choose individual Layouts, you can apply changes you just the individual layouts and not all the slides.
- 5. Picture:

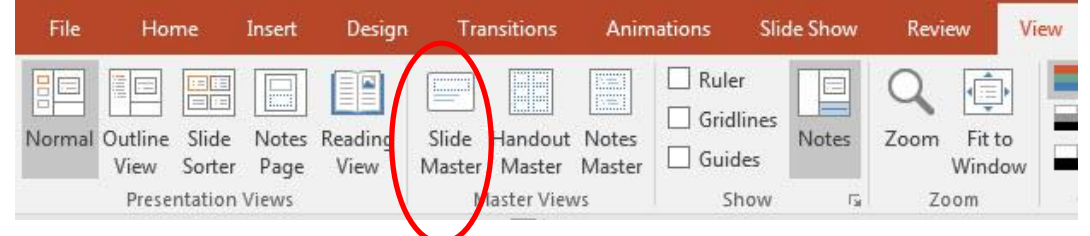

#### 15) Animation Ribbon tab

- 1. Show Animations Pane by clicking Animation Pane button in Animations Ribbon Tab, Advanced Animation group.
- 2. If we want Animation to appear on all slides, we must add Animation to Slide Master
- 3. In Slide Master, select items (placeholders or objects) and apply Animation
- 4. Once you apply an Animation you can set whether the Animation flies in "On Click" or "After Previous" in the "Timing" group, as seen in this picture:

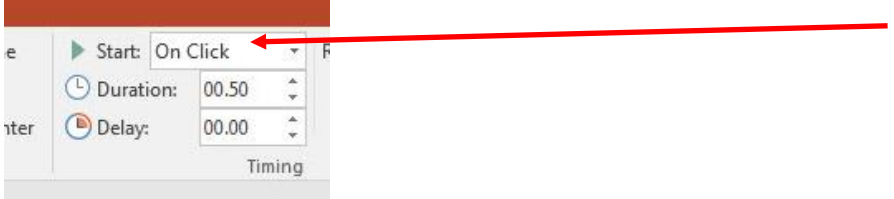

- 5. "On Click" will allow each bullet to fly in separately.
- 6. The numbers next to the animations are the order in which the animations will fly in:

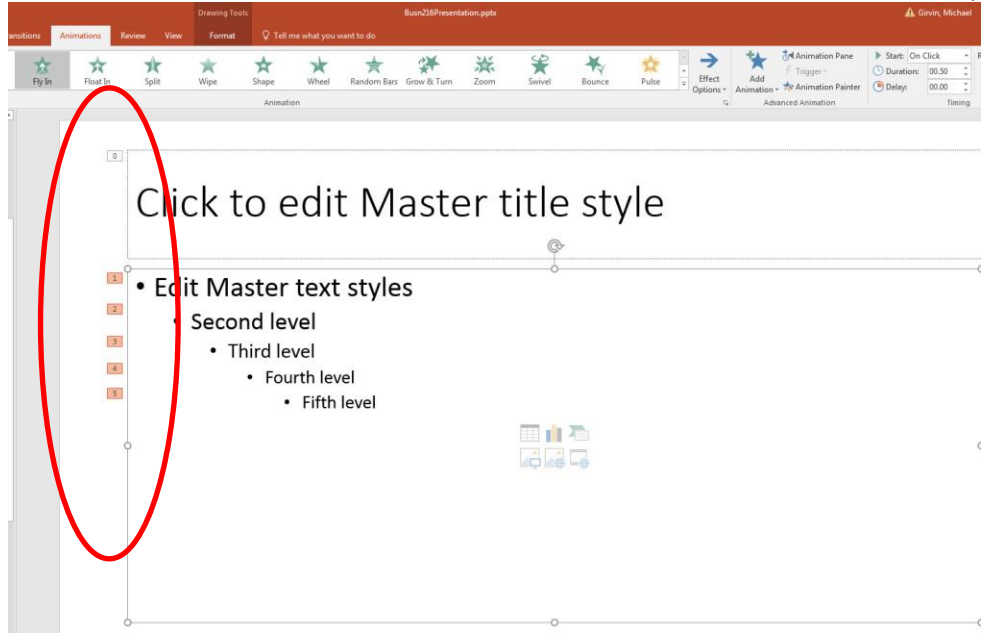

#### 16) Run Slide Show

- 1. Start slide show at slide  $1 = F5$
- 2. Start slide show at current slide = Shift +  $F5$
- 3. Move slide forward during slide show = Up Arrow
- 4. Move slide backward during slide show = Down Arrow
- 5. Jump to a certain slide number during slide show = # of Slide, Enter
- 6. Stop slide show and go back to edit mode =  $Esc$

#### 17) Views:

- 1. Normal (Slide Pane)
- 2. Outline (Outline Pane)
- 3. Slide Sorter (see many slides at once)
- 4. Slide Master
	- i. Allows Universal Changes
		- 1. Example: Animation
- 5. Handout Master
	- i. We had to go to this Master and move the page number up so we could see it when we printed.
- 6. Picture:

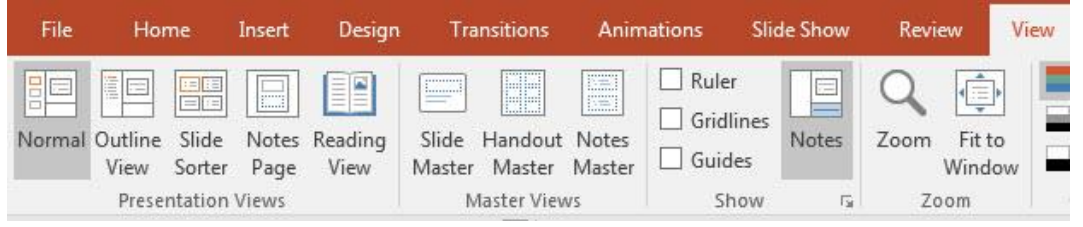

7. 18) Notes

- 1. In Note Page View you can add notes that you can review while giving a presentation
- 2. Click below slide and type
- 3. When printing, select Notes

#### 19) Printing (Ctrl + P)

- 1. Print Slides?
- 2. Print Layout and Handouts
- 3. Edit Header and Footer
	- i. Slides
	- ii. Notes and Handouts
- 4. Orientation:
	- i. Design Ribbon Tab, Customize group, Slide Size drop-down, Customize Slide Size

# 1) New Keyboard Shortcut:

- a. Keyboard to jump to next placeholder =  $Ctrl + Enter$
- b. If you are in last placeholder in last slide, to add a new slide =  $Ctrl + Enter$
- c. Bulleted list, Move Forward = Tab
- d. Bulleted list, Move Backward = Move Backward
- e. Start slide show at slide  $1 = F5$
- f. Start slide show at current slide = Shift +  $F5$
- g. Move slide forward during slide show = Up Arrow
- h. Move slide backward during slide show = Down Arrow
- i. Jump to a certain slide number during slide show = # of Slide, Enter
- j. Stop slide show and go back to edit mode = Esc